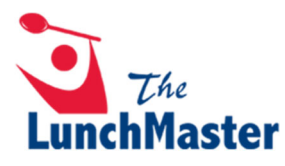

## **Cómo Crear una Cuenta & Ordenar en Linea**

1. Visite www.thelunchmaster.com y seleccione "REGISTER".

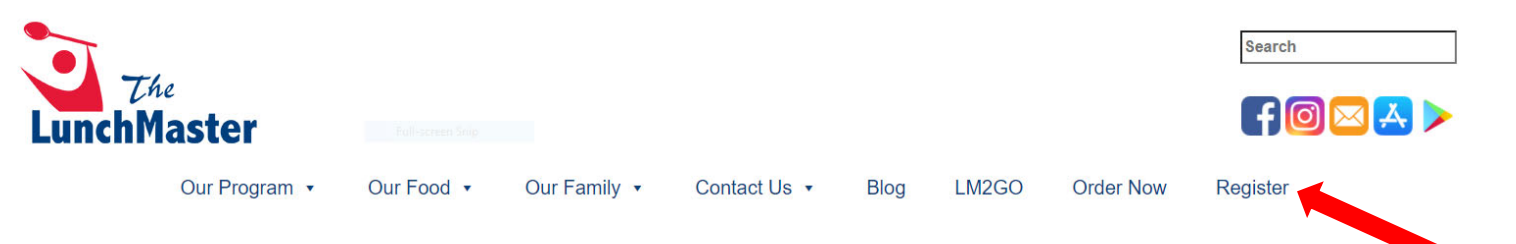

2. Ingrese el código de la escuela de su estudiante y presione "ENTER".

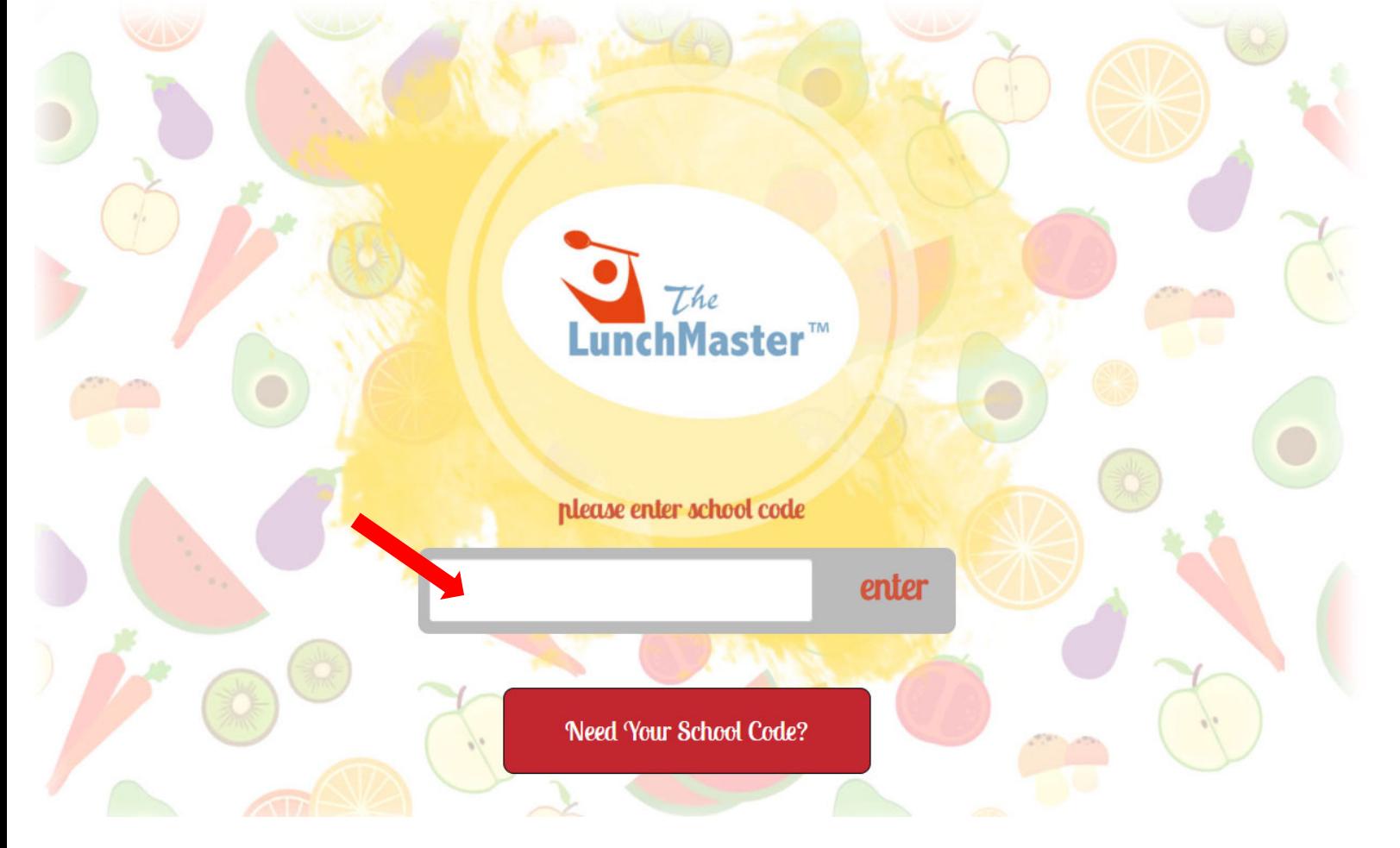

## 3. Seleccione "SIGN UP NOW!".

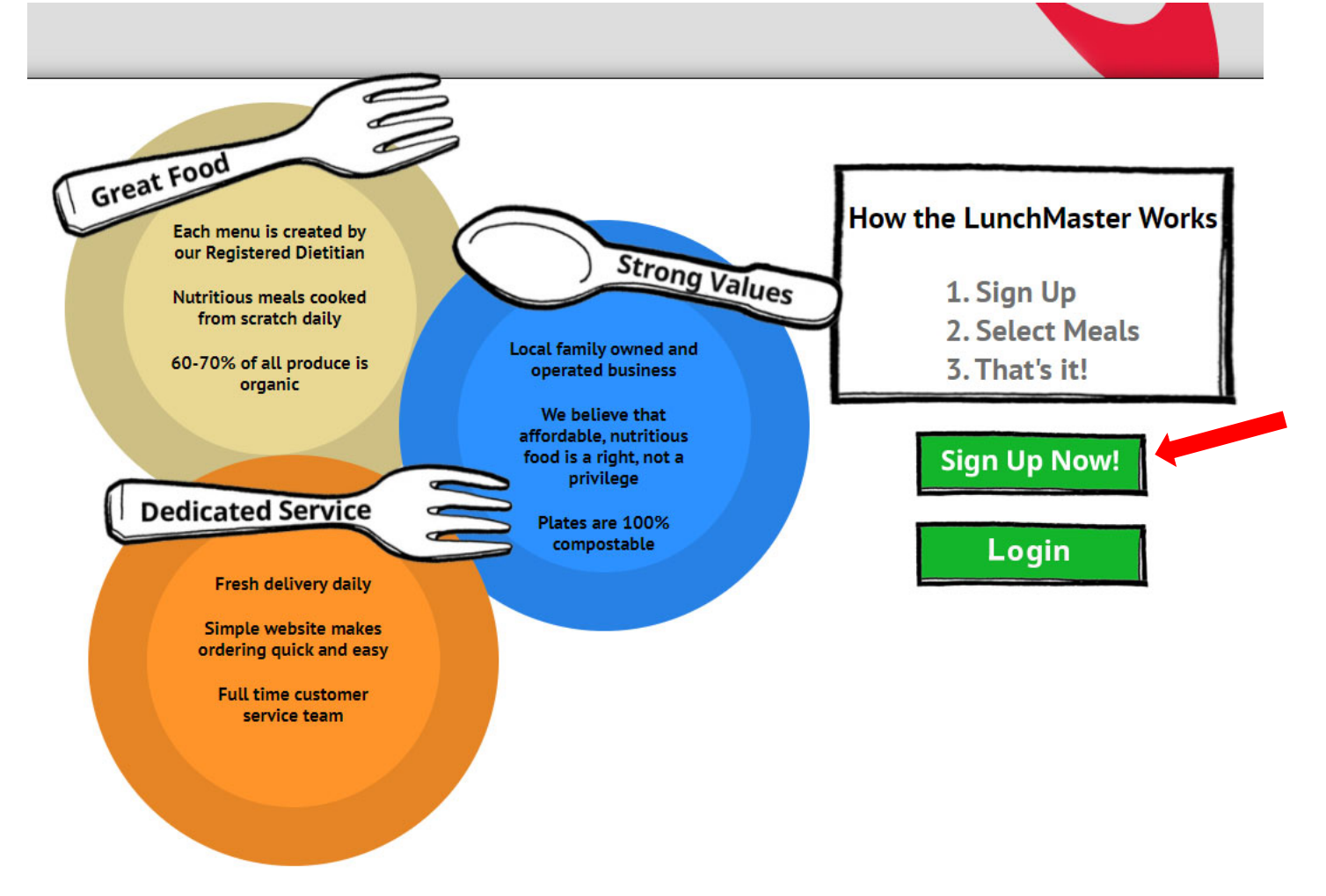

4. Cree una cuenta e ingrese el nombre, correo electrónico y contraseña del titular (padre/guarda) de la cuenta. Haga clic en "CONTINUE".

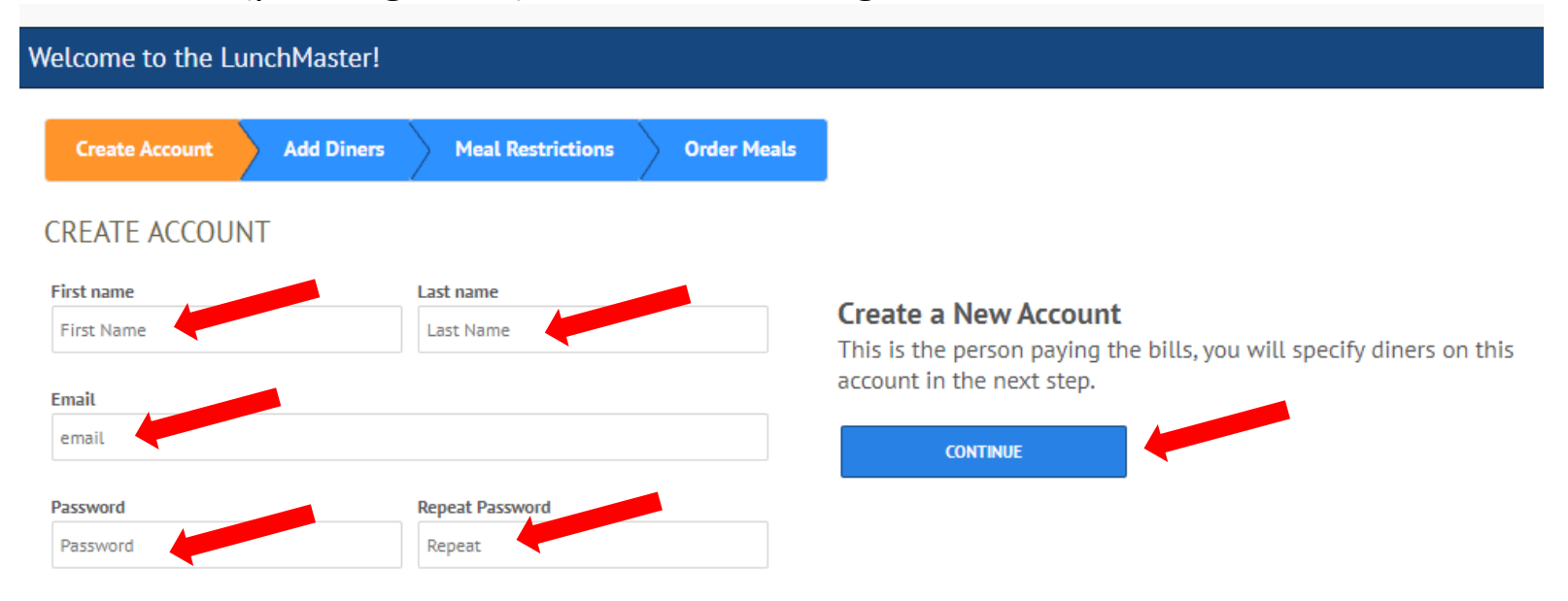

5. Agregue comensales (estudiantes) a la cuenta. Ingrese el nombre, código de la escuela y seleccione el grado apropiado de la lista desplegable. Haga clic en "ADD ANOTHER STUDENT" para agregar otro estudiante si corresponde o haga clic en "CONTINUE".

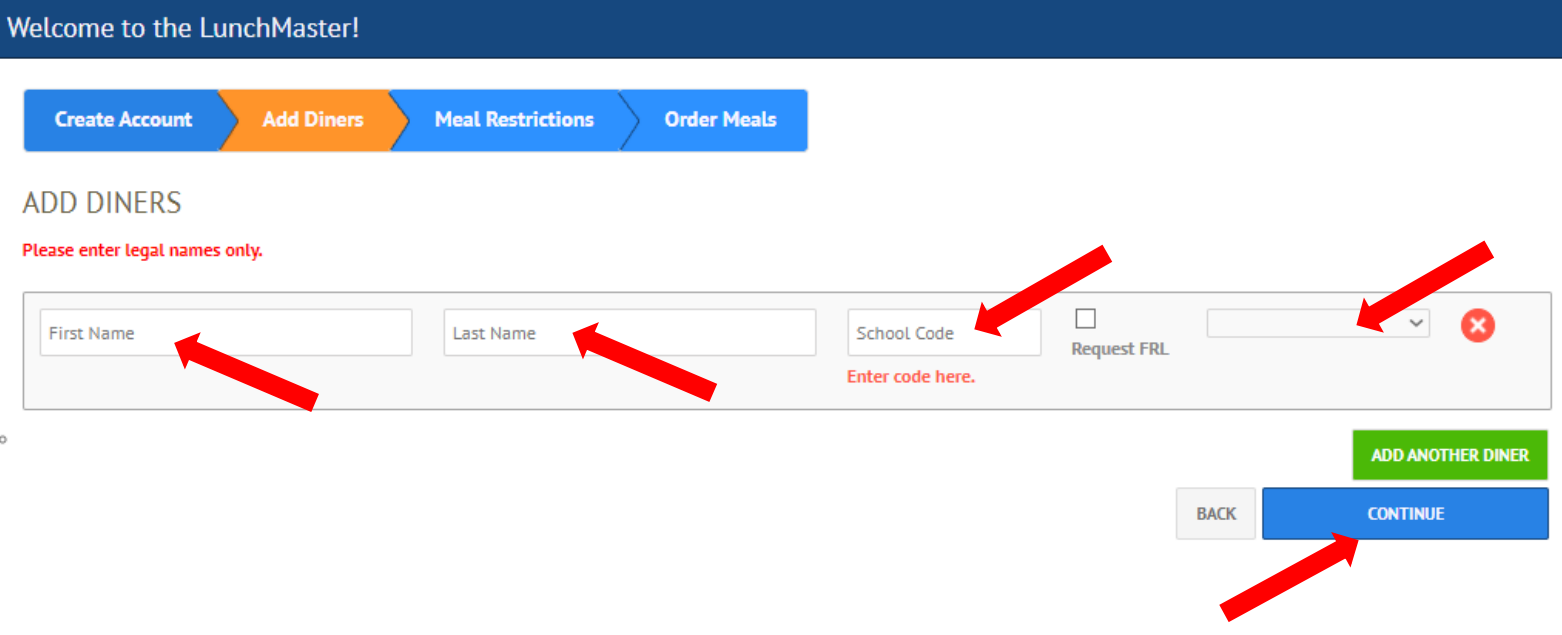

6. Agregue alérgenos y sensibilidades, si corresponde. Haga clic en "CONTINUE".

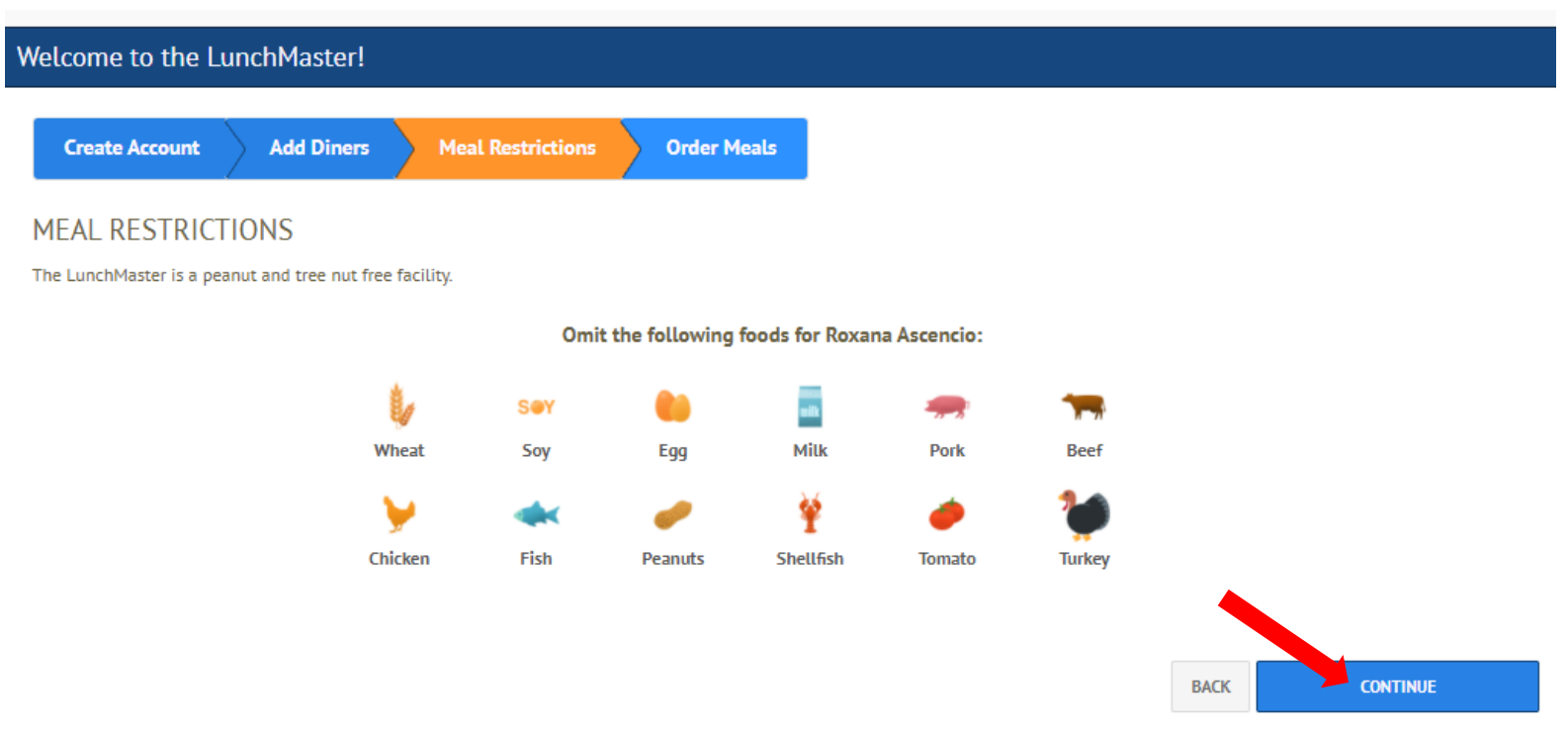

7. Se le enviara un correo electrónico de confirmación.

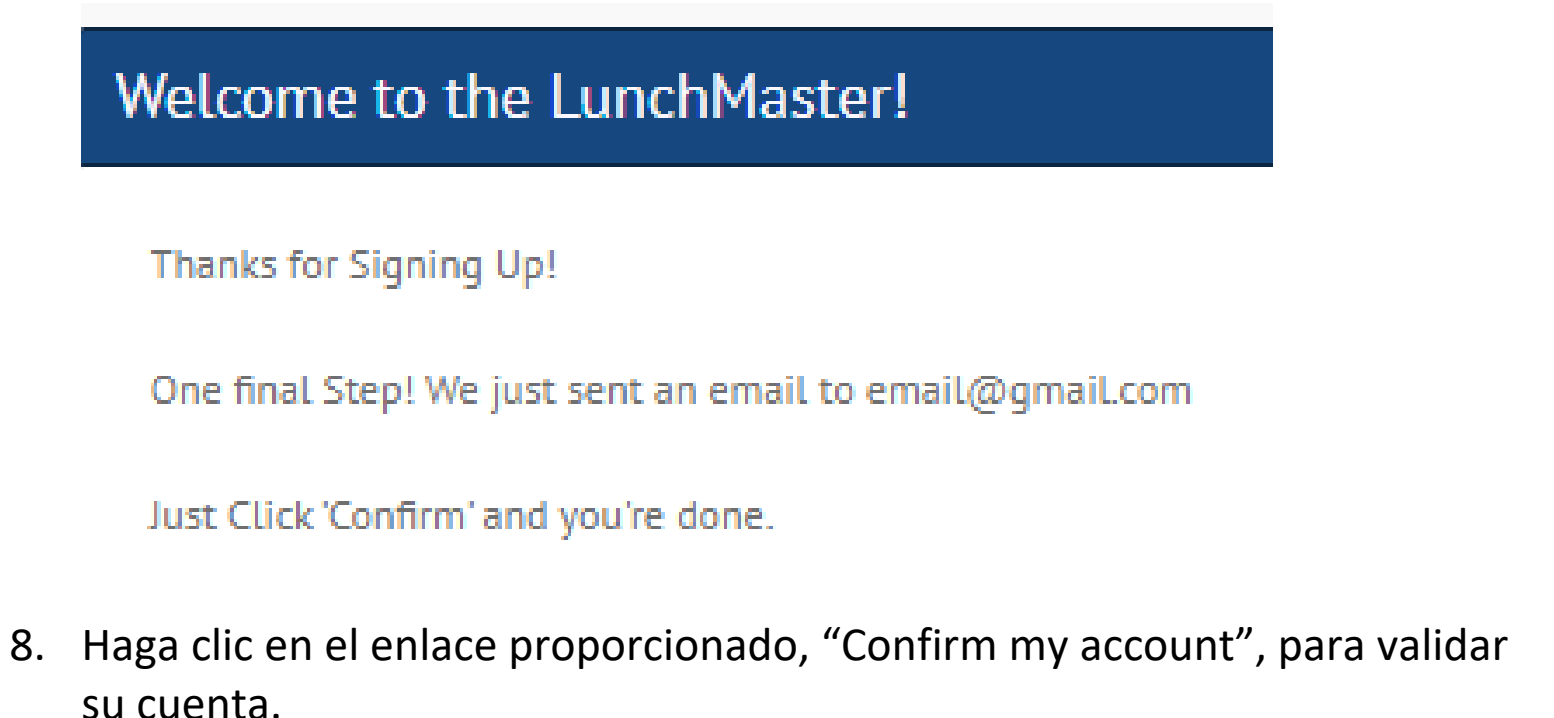

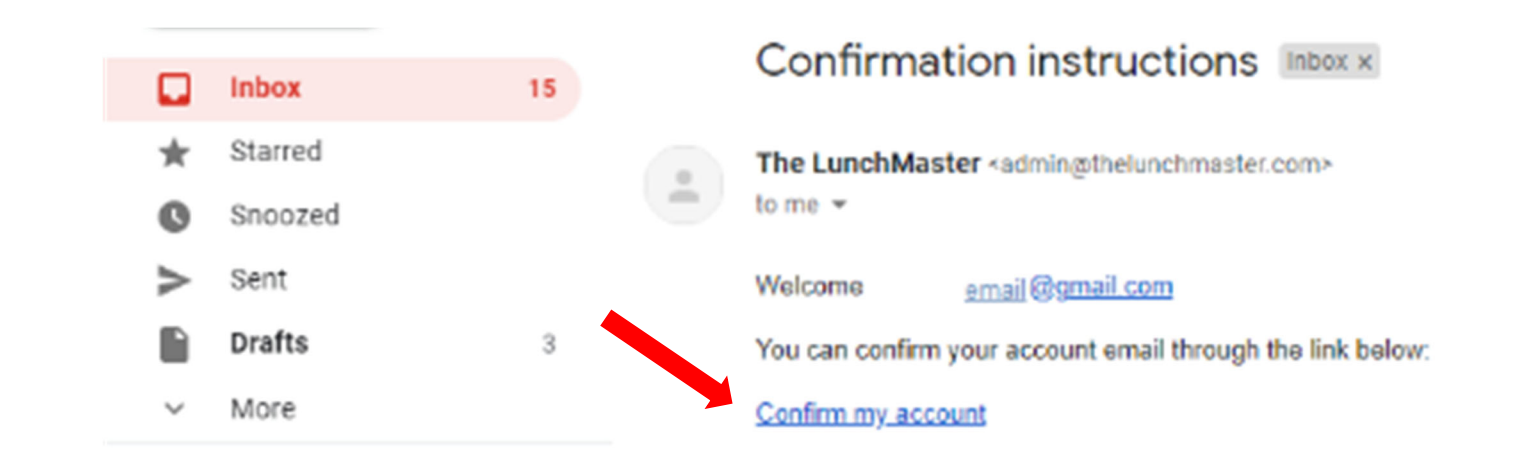

9. Cuenta creada correctamente. Ahora puede ordenar en línea.

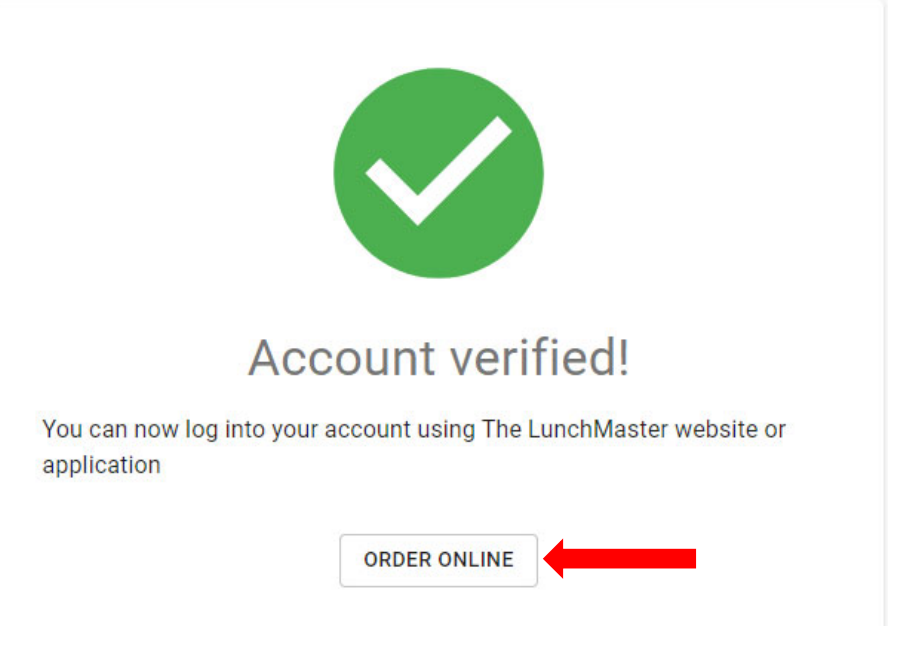

## 10. Lea los términos y condiciones. Si está de acuerdo, seleccione "Accept Terms".

 $\frac{1}{\tau}$ **CONTACT US**  Hello, ascencio.roxy@gmail.com | Logout

**ACCEPT TER** 

Hello, ascencio.roxy@gmail.com | Logout

CANCEL

PRIVACY POLICY

We may collect the domain name, Internet Protocol (IP) address, and e-mail address of visitors to our Websites, the e-mail addresses of those who communicate with us via e-mail, aggregate information on what pages consumer telephone number, and payment information (e.g., credit card number and billing address) of Account Holders. We may store cookies on your computer to improve our services and security for our users. The information we coll content of our Websites, to improve security and customize the content and/or layout of our Site for each individual visitor, and to provide marketing and billing information to customers. If you do not want to receive mar email address opt-out@thelunchmaster.com.

We will not sell, rent, or share our mailing list, membership list, or any other information about visitors to our website without their express consent. Notwithstanding the foregoing, we will comply with duly authorized l seeking information if we are required by law to provide such information. We value the security of your personal information and especially your credit card information. Therefore, we have im ented security measures on our servers and in our physical facilities to protect against the loss misuse or alteration of information that we have collected from you on the Site. Notwithstanding the foregoing, NHC makes no warranty regarding security or protection of personal or other data. Your use of the Site 10 make not warrant or guarantee the security of third party payment providers. You agree to take all necessary steps to monitor and secure your financial and other information. PARENTAL CONSENT

This website is not intended for persons under the age of 13 years. If you are under 13 years of age, you are not authorized to use this website, and you may not provide any personal information to the website. VIEWING INS

The Site is intended to be viewed only from within the United States of America. NHC makes no warranty or claim that the Site may be lawfully view wed, accessed, or used outside of the United States of America. Access or use of the Site may not be legal by certain persons or in certain natio If you access or use the Site outside of the United States of America, you do so at your own risk and you are solely responsible for compliance with all applicable laws including the laws of your jurisdiction. GOVERNING LA

This Site is operated and administered from within the United States of America. Use of this Site shall be governed by all applicable Federal laws of the United States of America, unthout giving the Site Shall be applicate ACTION & BINDING ARBITRATION

As part of the consideration that the Website requires for viewing, using or interacting with the Site, you hereby agree to use binding arbitration for any claim, dispute, or controversy of any kind (whether in contract, t including solicitation issues, privacy issues, and Terms of Service issues. Arbitration shall be conducted pursuant to the rules of the American Arbitration Association which are in effect on the date a dispute is submitte county of San Francisco, California. In no case shall You or customer have the right to go to court or have a jury trial. Neither you nor any other customer will have the right to engage in pre-trial discovery except as pr or member of any class of claimants pertaining to any claim subject to arbitration; the arbitrator's decision will be final and binding with limited rights of aconeal. You agree that you will not bring and will not bring a prevailing party shall be reimbursed by the other party for any and all costs associated with the dispute arbitration, including attorney fees, collection fees, and investigation fees. ELECTRONIC SIGNATURES

You agree that selecting and submitting any means of acceptance on the Site as required when registering, submitting content, and documents to the Site will constitute an electronic signature as defined by California's Uni further agree to waive any all requirements and protections provided by the California Uniform Electronic Transactions Act. ENTIRE AGREEMENT

the entire agreement between you and NHC (the "Agreement") with respect to your use of the Site. Any cause of action you may have with respect to your use of the Site must be commenced within one (1) ye These Terms e claim or cause of action arises. If for any reason a ant jurisdiction finds any provision of the Terms, to be unenforceable, that provision shall be enforced to the maximum extent permissible so as to effect the intent of the Agreement, and the remainder of this Agreement sh in full force and effect. court

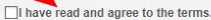

11. La página del Calendario de Comidas le permitirá ver y pedir comidas para el mes actual. Si ordena para más de un estudiante, seleccione el comensal (estudiante) correcto en el lado derecho de la página.

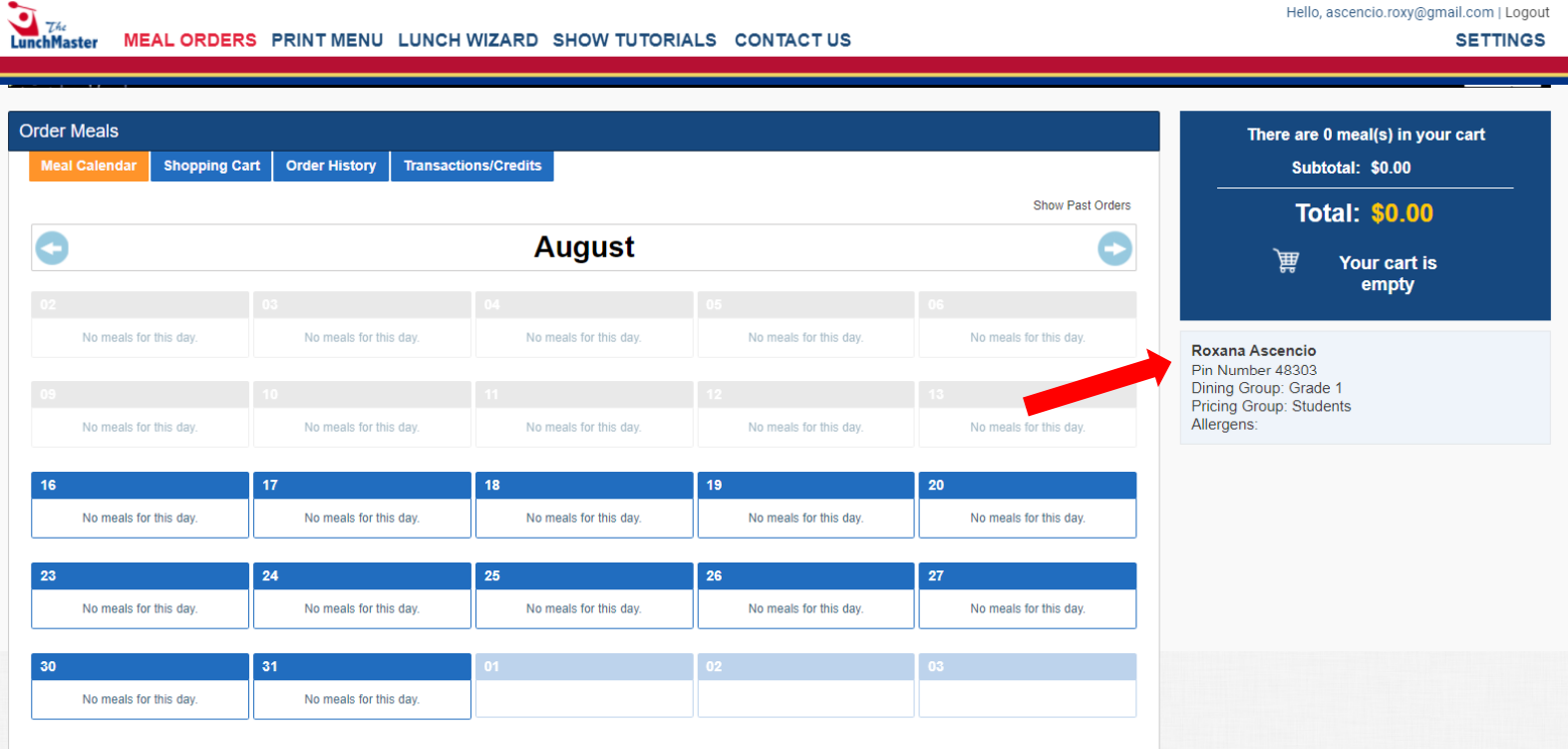

## 12. Seleccione una comida que le gustaría pedir para la fecha designada.

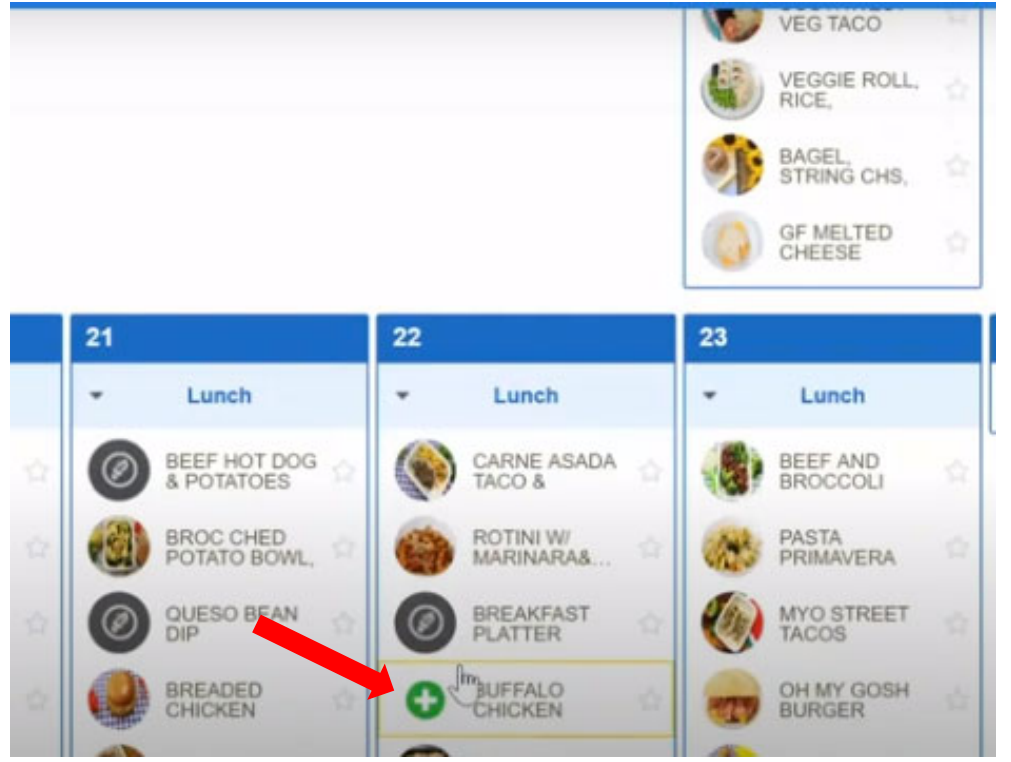

13. Seleccione "Add to Cart" para colocar sus artículos en su carrito de compras.

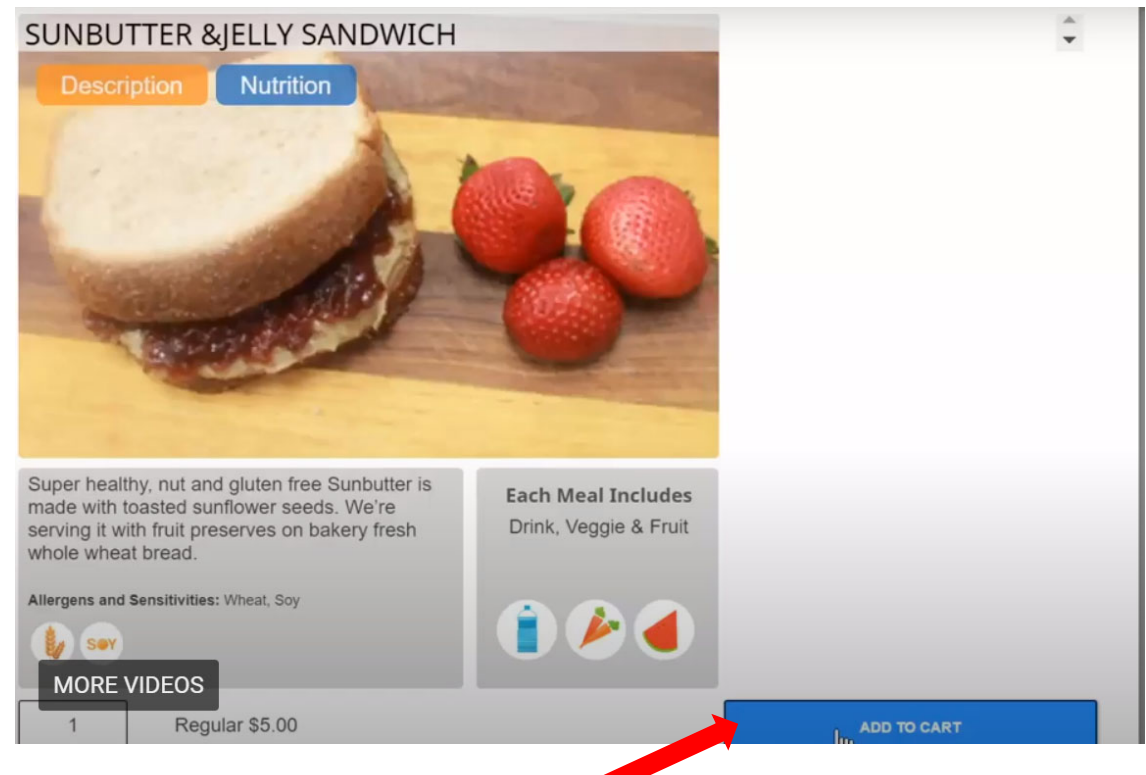

14. Después de seleccionar todas las comidas, seleccione " Checkout" para ver su pedido.

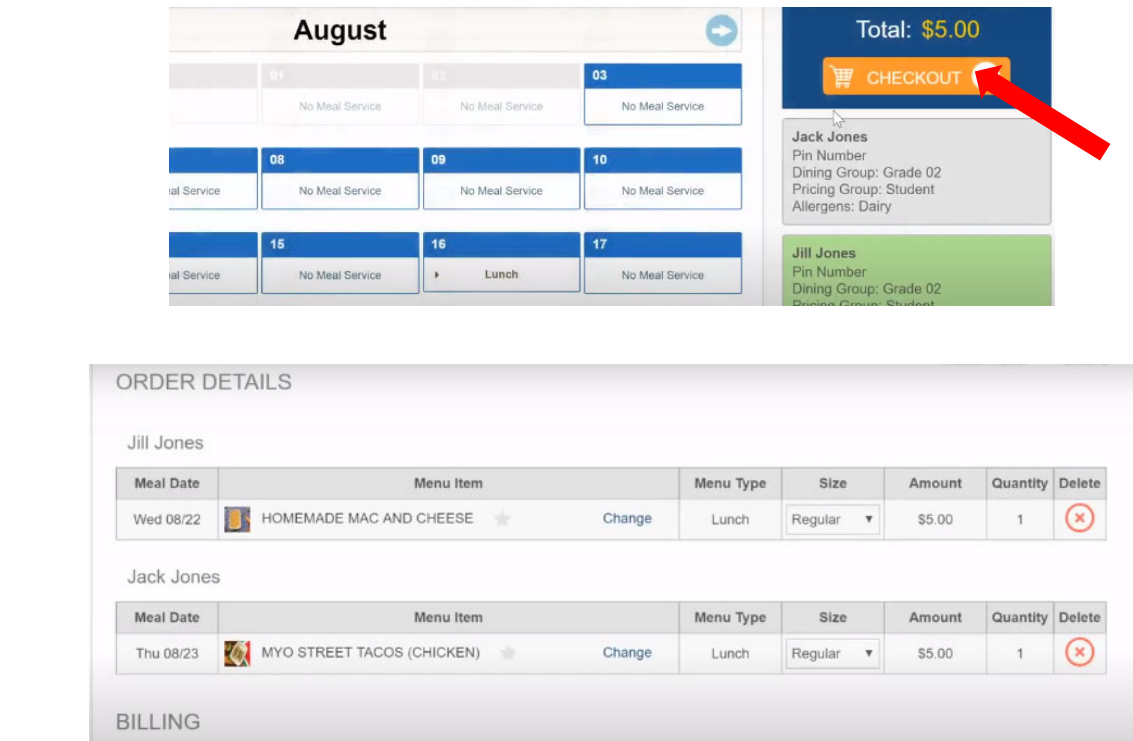

15. Seleccione "Confirm". En breve se le enviará un correo electrónico de confirmación.

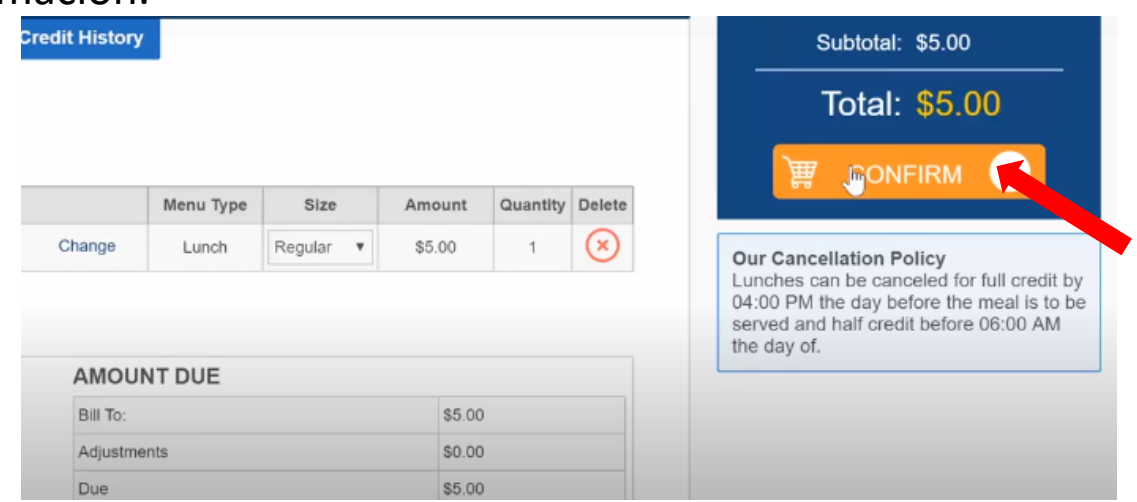

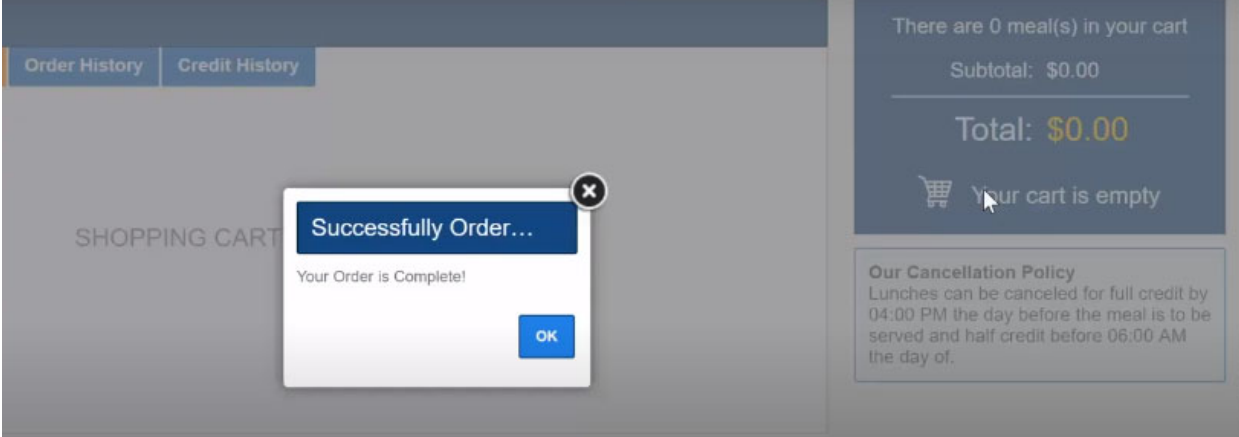